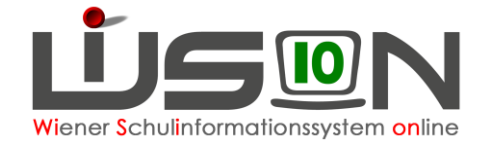

# **Jahresübergang**

# **Zielgruppe:**

**Schulleitung** 

# **Beschreibung:**

In WiSion® ist die Arbeit im Planungsjahr erst ab einem bestimmten, zentral eingestellten Datum möglich. Zu diesem zentral vorgegebenen Datum erfolgt der so genannte "automatische Jahresübergang". Ab diesem Zeitpunkt steht einer Schule im Planungsjahr Folgendes zur Verfügung:

- Eine leere Lehrfächerverteilung wird fortgeschrieben.
- Aufbauend auf den Merkmalen eines Kindes werden die Daten "logisch" fortgeschrieben, z. B.
	- o Änderung bei Aufsteigen von Klassenzuordnung, Schulstufe, das Jahr der Schulpflicht,…
	- o Beibehaltung von Adresse, Geburtsdatum,…
	- o Rücksetzung von Religionsabmeldungen, -anmeldungen,…
- Aufbauend auf der zu diesem Zeitpunkt aktuellen KGE werden die Merkmale der darin enthaltenen Klassen "logisch" fortgeschrieben, z. B.
	- o Änderung der Klassenbezeichnung: 2a in 3a oder
	- o Beibehaltung der Bezeichnung bei mehrstufig geführten Klassen oder bei Klassen, bei denen das erste Zeichen keinen Hinweis auf die Schulstufe enthält.
	- o Erste Klassen werden analog dem aktuellen Schuljahr angelegt.
	- o einjährige Klassen (Vorschul-, PTS-, BVJ/BVL-Klassen) werden identisch angelegt.

Erst nach erfolgtem "automatischen Jahresübergang" können Schülerdatensätze und GTB-Daten in einem dafür vorgesehenen Menüpunkt manuell (erneut) fortgeschrieben werden.

### **Vorarbeiten in WiSion® :**

Es ist erforderlich, dass zum Zeitpunkt des zentralen "automatischen Jahresübergangs"

- alle Pflichtfelder bei Schülerdaten erfasst und gespeichert sind. Die auf der Registerkarte *Schulstatus* eines jeden Schülerdatensatzes erfassten Werte für SFKZ, Schulstufe und Jahr der Schulpflicht müssen stimmen, sonst wird der Datensatz falsch ins Planungsjahr fortgeschrieben.
	- Tipp: Menüpunkt Schüler/innen Untermenüpunkt Stand aktuell → Einstellung: Schüler/innen Schaltfläche **Filter anwenden** → Alle markieren → Schaltfläche **Daten prüfen** → Drucksorte: Datenkontrolle farbig anzeigen → Schaltfläche **Drucken** → Schaltfläche **Herunterladen** → Öffnen mit: Adobe Acrobat
- die Schuldaten korrekt sind, insbesondere alle Gültigkeitsangaben (z.B. bei den Mehrfachauswahllisten für SFKZs, Schulversuchen, Projekten und Schwerpunkten).
- alle in den Klassen erfassten Stundentafeln müssen **im Planungsjahr gültig** sein, sonst wird die Klasse nicht fortgeschrieben! Keine aktuelle Stundentafel mit dem aktuellen Schuljahr beenden!<br>Stundentafeln

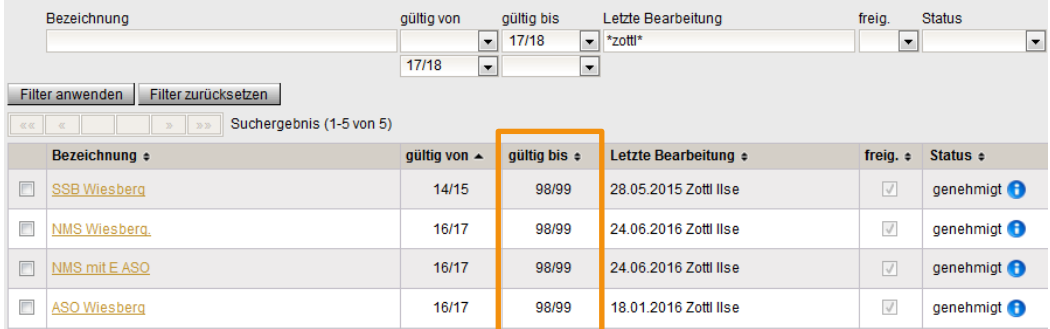

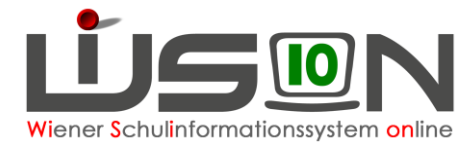

# **Zentral durchgeführter "automatischer Jahresübergang"**

#### **Der Jahresübergang wird zentral zu einem definierten Zeitpunkt durchgeführt.**

*KCE Übergens 47/40 nech 40/40* 

Im aktuellen Schuljahr ist nach der Durchführung im

Menüpunkt Jahresübergang im Untermenüpunkt KGE Übergang

ersichtlich, wann und mit welcher KGE der automatische Jahresübergang durchgeführt wurde.

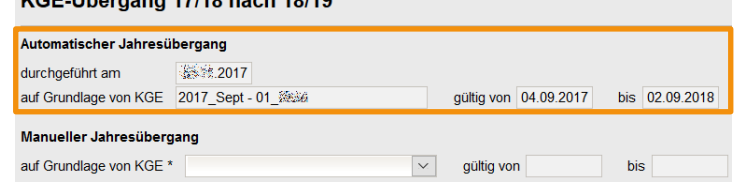

Die Schulleitung kann feststellen, ob der zentrale automatische Jahresübergang für die eigene Schule erfolgreich verlaufen ist oder nicht. Im Folgenden wird auch beschrieben, was zu tun ist, wenn der zentrale Jahresübergang nicht oder nur teilweise erfolgreich durchgeführt wurde.

#### **Überprüfung des Kommunikationeingangs**

Konnte der zentrale Jahresübergang **ohne Abbruch** durchgeführt werden, befindet sich im Kommunikationseingang **der Schulleitung** eine diesbezügliche Meldung.

**Hinweis: Der Menüpunkt** Kommunikation **ist Person bezogen –** nur jene Personen erhalten die Meldung zum **Jahresübergang**, die in WiSion® die **Rolle Schulleitung** haben.

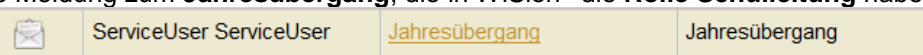

### **A) Keine Meldung zum Jahresübergang**

Befindet sich im Kommunikationseingang keine Meldung zum Jahresübergang, dann wurde dieser abgebrochen. Warum der zentrale Jahresübergang abgebrochen wurde kann von der Schulleitung in WiSion® NICHT selbst ermittelt werden.

**Was ist zu tun:** Ein Ticket beim **WiSion®-Service Desk** anlegen.

### **B) Meldung zu einem erfolgreichen Jahresübergang**

Menüpunkt Kommunikation – Untermenüpunkt Eingelangt – Auf den Typ **Jahresübergang** klicken → Das Meldefenster eines erfolgreich durchgeführten zentralen Jahresübergangs weist alle dokumentierten Schritte zwischen den Zeilen Start und Ende des Jahresübergangs mit dem Ergebnis .erfolgreich" aus.

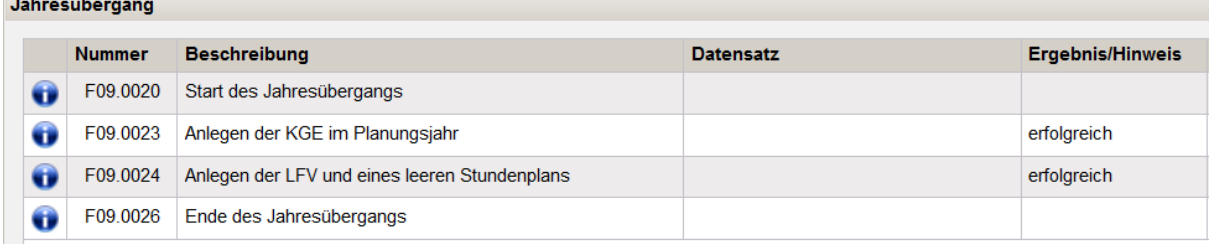

### **C) Meldung zu einem nicht erfolgreichen Jahresübergang**

Das Meldefenster eines nicht erfolgreich durchgeführten zentralen Jahresübergangs weist bei den dokumentierten Schritten zwischen den Zeilen Start und Ende des Jahresübergangs das jeweils zutreffende Ergebnis aus.

In der ersten Spalte werden jene Fehler durch ein **behalten Kreuz gekennzeichnet**, die die erfolgreiche Durchführung verhindert haben. Ergebnis/Hinweis beim Anlegen des den Fehler verursachenden Merkmals sowie bei der KGE und LFV das Ergebnis: **nicht erfolgreich**.

 $\sim$ 

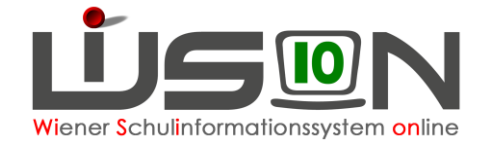

Was ist zu tun: Die mit einem **W** roten Kreuz gekennzeichneten Fehler sind zu beheben. Anschließend ein Ticket beim WiSion® Service Desk anlegen. Der zentrale automatische Jahresübergang wird für diese Schule erneut angestoßen. Danach wird die Schulleitung über die weitere Vorgehensweise informiert.

# **Manuell durchgeführter Jahresübergang**

Nur wenn der zentrale Jahresübergang bereits erfolgreich durchgeführt ist, kann, wenn erforderlich, der Jahresübergang für die Fortschreibung von Schüler/innen und GTB-Daten "manuell" von der Schulleitung gestartet werden.

#### **A) Fortschreibung der KGE nach dem zentralen Jahresübergang**

**Z.B.:** Wenn die Schulleitung nach dem zentral durchgeführten JÜ die KGE im aktuellen Schuljahr wesentlich ändert und diese neue KGE für die Planungsarbeiten im nächsten Schuljahr verwendet werden soll, kann ein Ticket beim **WiSion®-Service Desk** angelegt werden.

#### **B) Manuelle Fortschreibung von Schüler/innen nach dem Jahresübergang**

**z.B.:** Werden der Schule nach dem zentral durchgeführten Jahresübergang Schüler/innen zugeteilt, **MÜSSEN** diese manuell fortgeschrieben werden, sonst sind sie im Planungsjahr an der Schule nicht mehr sichtbar.

Menüpunkt Jahresübergang Untermenüpunkt Schüler/innen Übergang

Siehe Handout **Fortschreibung von Schülerdaten**

#### **C) Manuelle Fortschreibung von GTB-Daten nach dem Jahresübergang**

Siehe Handout **GTB-Übergang**

### **Arbeiten nach dem Jahresübergang:**

Schüleranzahlkontrolle im Planungsjahr

KGE im Planungsjahr: Kontrolle/Korrektur/Ergänzung der Klassenanzahl und Klassenmerkmale Personalkontrolle im Planungsjahr